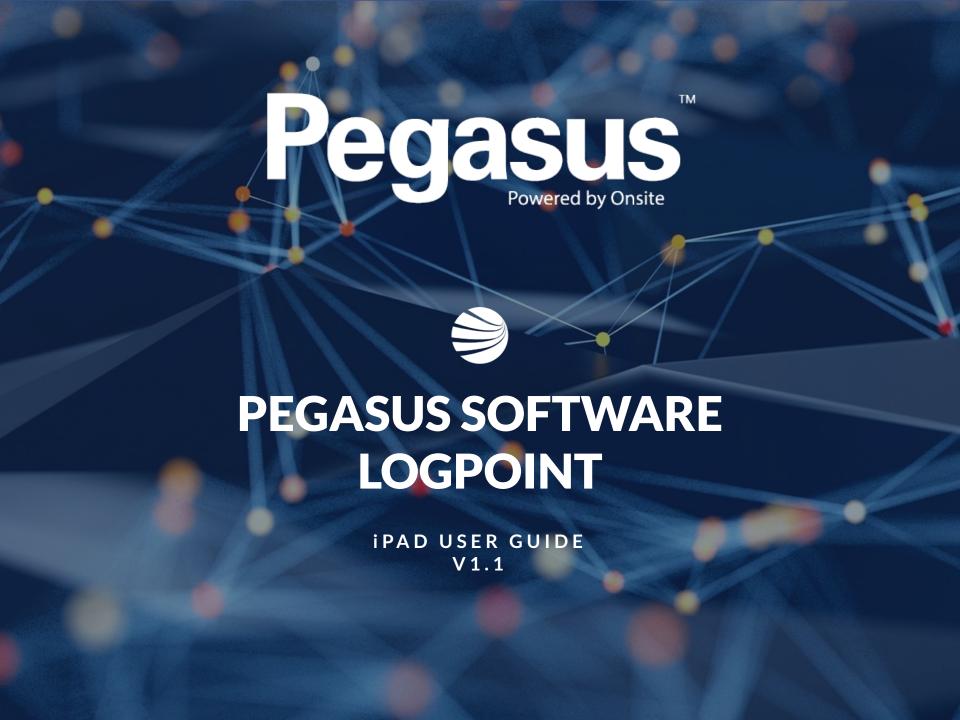

# Navigating the iPad

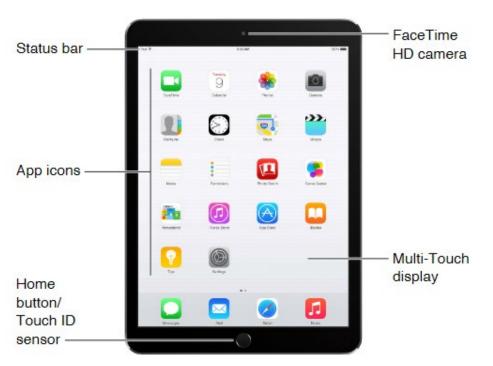

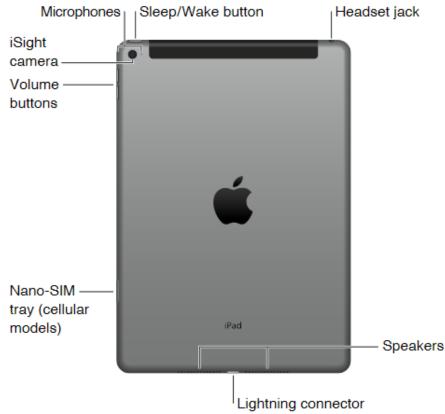

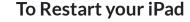

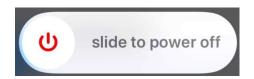

- Press and hold either the volume up or volume down button and the top button until the power off slider appears.
- Drag the slider, then wait 30 seconds for your device to turn off.
- To turn your device back on, press and hold the top button until you see the Apple logo.

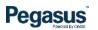

### Sim Card Install

You can install a SIM card for mobile data access.

Insert the SIM eject tool into the small hole of the SIM tray, then push in towards the iPad to eject the tray.

NOTE: The shape and orientation of the SIM tray depends upon your model of iPad.

Remove the tray from the iPad

Place the Nano-Sim in the tray.
The angled corner determines the correct orientation

Insert the tray back into the iPad

If you previously set up a PIN on the Nano-SIM, enter that when prompted.

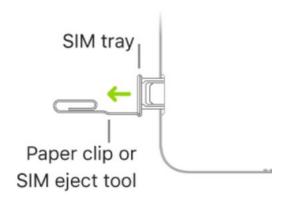

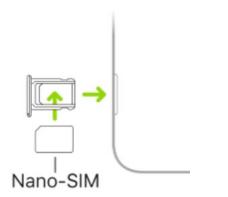

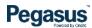

## Accessing Settings and other support

There are three main ways to open the iPad Settings app. The easiest way is to find and tap the Settings app on the Home screen. You can also use Siri or Spotlight.

#### **USE SIRI TO OPEN SETTINGS**

Hold the Home button to activate Siri. Once the voice assistant activates, say, "Launch Settings." Opening apps by name is one of many productive features Siri offers.

#### **USE SPOTLIGHT SEARCH**

If the Settings app isn't on the Home screen, use Spotlight Search to open Settings or other apps. Place your finger on the Home Screen, then swipe down.

In the search screen, enter Settings in the input box.

Tap the icon in the results like you would on the Home screen.

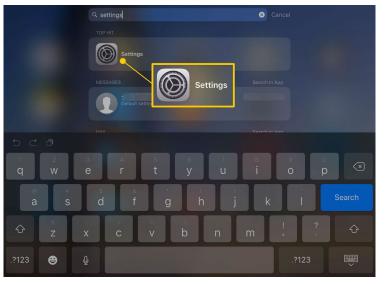

Setting from the Spotlight Search.

- How to connect to wifi https://support.apple.com/en-au/guide/pages-ipad/welcome/ipados
- How to run Apple updates https://support.apple.com/en-gb/guide/ipad/ipad9a74c576/ipados
- How to access the Apple store and install/uninstall applications <a href="https://support.apple.com/en-gb/guide/ipad/ipad9b4cea76/ipados">https://support.apple.com/en-gb/guide/ipad/ipad9b4cea76/ipados</a>
- And anything else they may need to know. https://support.apple.com/en-gb/guide/ipad/welcome/ipados

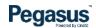

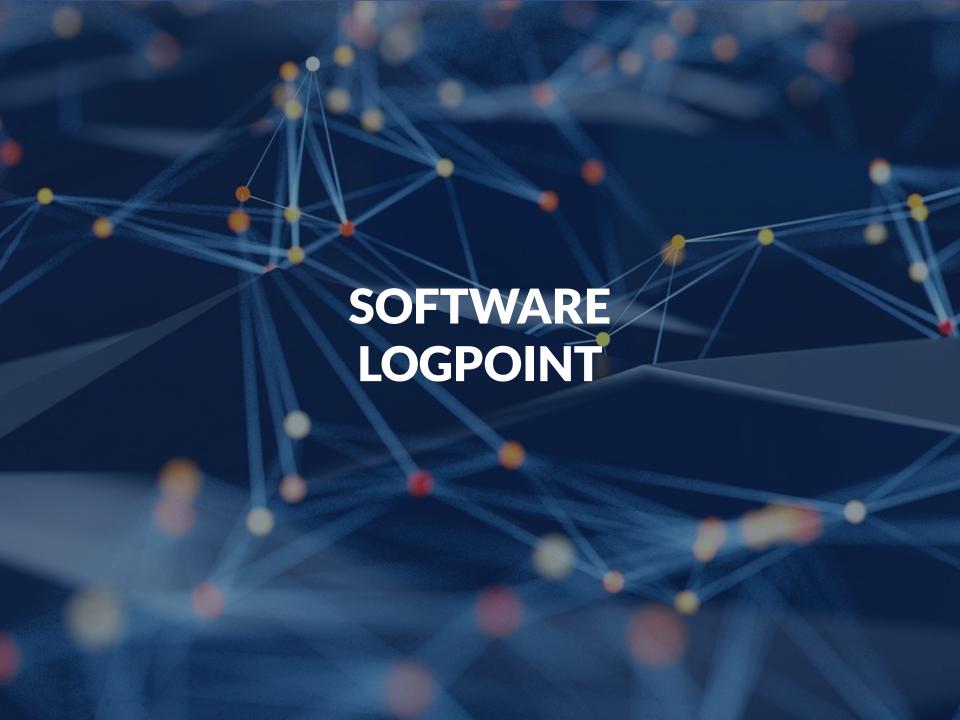

### Running the Software Logpoint

The Software Logpoint is already installed and configured on the Home Page

Called Logpoint UI

Once loaded – it needs active internet access to operate – it will then show the Sign In and Sign Out screen.

For a video showing this in action visit

https://vimeo.com/541967404/ d4f705aa0c

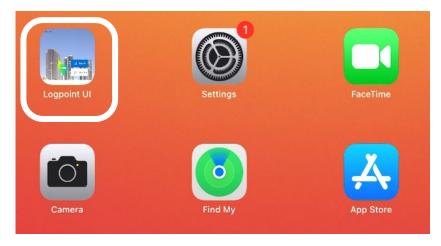

Logpoint Icon

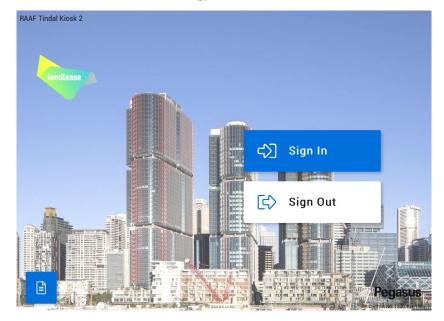

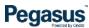

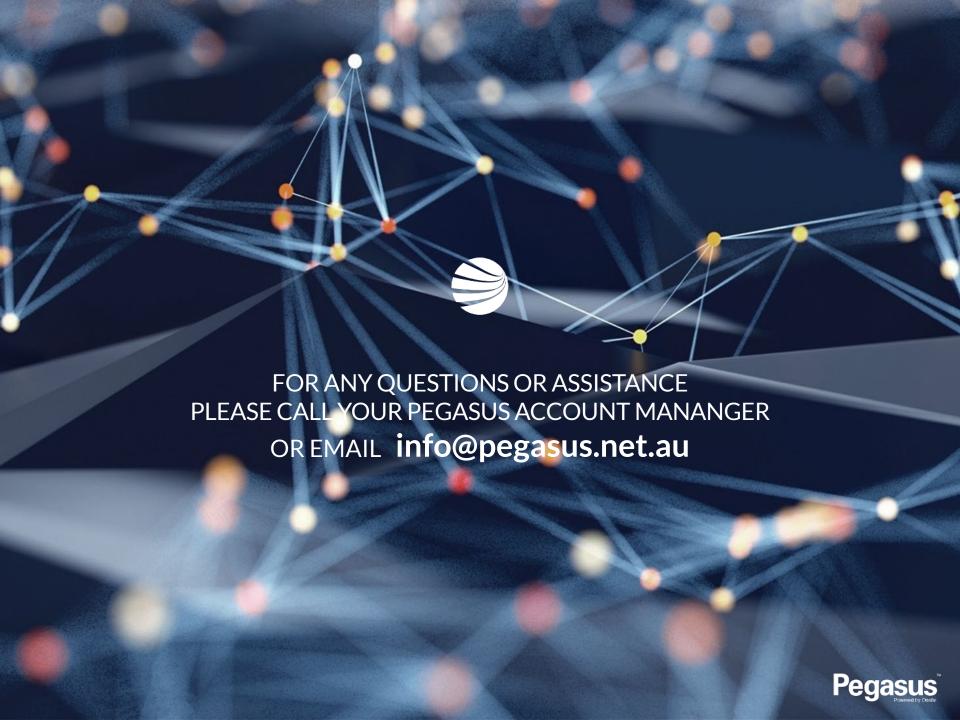